**unzer** 

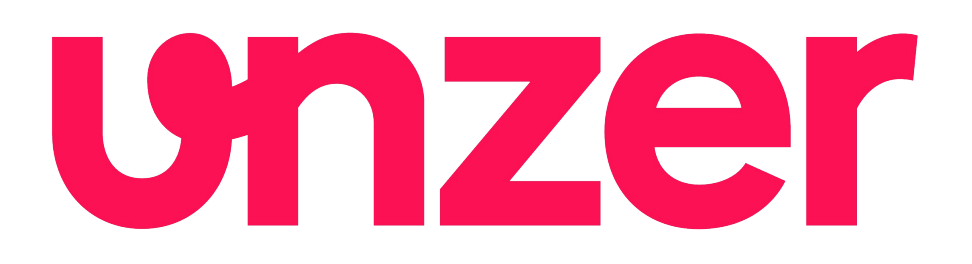

payolution OXID Modul

## Dokumentation / Handbuch Zur Modul-Version 1.5.2 – Stand 01.04.2021

Anbieter: payolution GmbH [www.unzer.com/de/unzer-payments](https://www.unzer.com/de/unzer-payments/) Technische Realisierung: cgrd GmbH [www.cgrd.de](https://www.cgrd.de/)

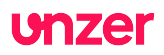

# **Inhaltsverzeichnis**

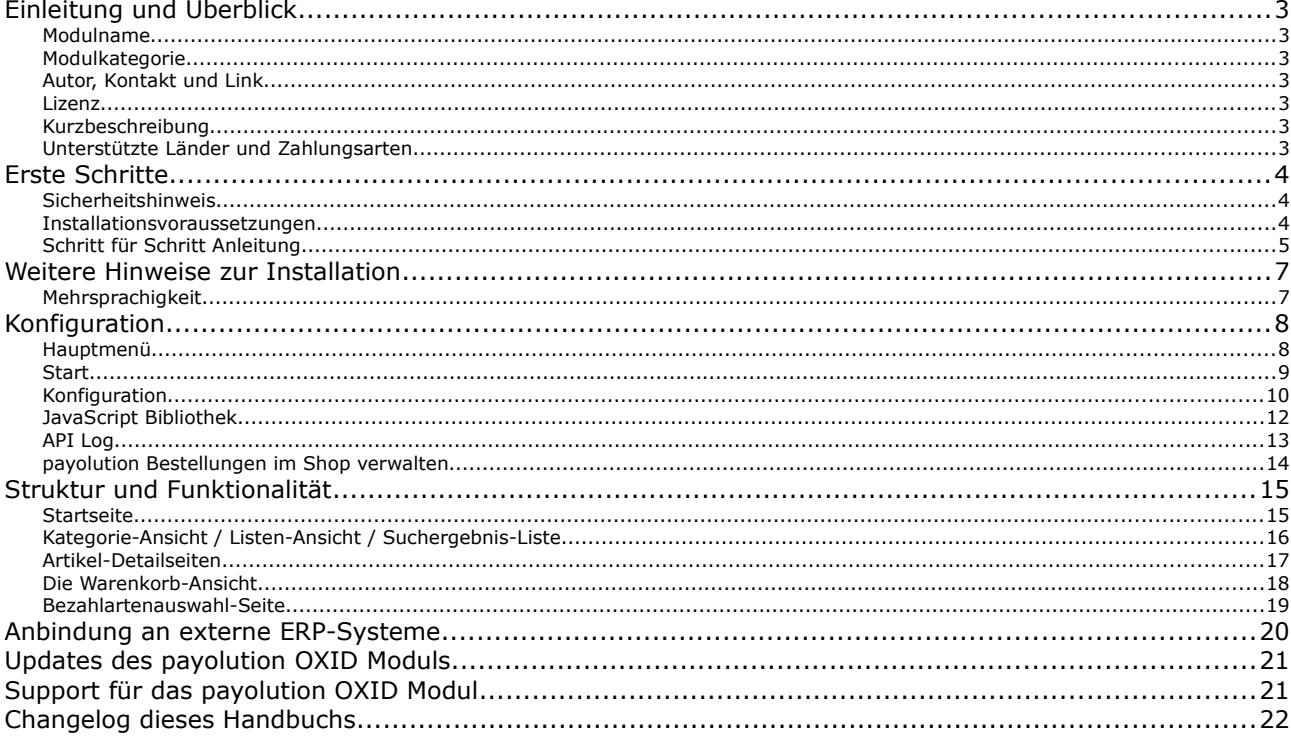

## **unzer**

## **Einleitung und Überblick**

#### **Modulname**

payolution OXID Modul

### **Modulkategorie**

Bezahlmethoden / Payments Dieses Modul fügt dem OXID eShop zusätzliche Zahlungsarten hinzu.

### **Autor, Kontakt und Link**

Modulanbieter: payolution GmbH <https://www.unzer.com/de/unzer-payments/> Mail: [integration-vie@unzer.com](mailto:integration-vie@unzer.com)

Entwicklung des Moduls: cgrd GmbH

[https://www.cgrd.de](https://www.cgrd.de/)

#### **Lizenz**

Copyright © 2021 payolution GmbH

Licensed under the Apache License, Version 2.0 (the "License"); you may not use this file except in compliance with the License. You may obtain a copy of the License at

http://www.apache.org/licenses/LICENSE-2.0

Unless required by applicable law or agreed to in writing, software distributed under the License is distributed on an "AS IS" BASIS, WITHOUT WARRANTIES OR CONDITIONS OF ANY KIND, either express or implied. See the License for the specific language governing permissions and limitations under the License.

## **Kurzbeschreibung**

payolution integriert die Zahlungsarten "Ratenzahlung", "Rechnung (Privatkunde)", "Rechnung (Firmenkunde)" und "Lastschrift (ELV)" in den OXID eShop. Auf der Bezahlarten-Auswahlseite stehen nach entsprechender Konfiguration die zusätzlichen Zahlungsarten für die Kunden zur Auswahl. Der Kunde muss ggf. Zusatzangaben machen wie z.B. Geburtsdatum, bei Firmen die Handelsregisternummer, bei Lastschrift seine Bankverbindung und bei Ratenzahlung die gewünschte Laufzeit. Anhand der Angaben wird der Kunde in Echtzeit überprüft – ist das Ergebnis positiv, so kann der Kunde den Kauf abschließen. Über den OXID Admin Bereich kann der Händler später den Versand der Ware und auch Retouren erfassen. Der Shop meldet die entsprechenden Vorgänge per Schnittstelle an payolution weiter.

## **Unterstützte Länder und Zahlungsarten**

Die payolution Zahlungsarten stehen in folgenden Ländern zur Verfügung:

Lastschrift: DE, AT Ratenzahlung: DE, AT, CH, UK Rechnung (Firmenkunde): DE, AT, CH Rechnung (Privatkunde): DE, AT, CH, NL

## **unzer**

## **Erste Schritte**

### **Sicherheitshinweis**

Wir empfehlen zu Ihrer eigenen Sicherheit die Erstellung einer **Datensicherung (Backup)**, sowohl von den Shop-Dateien als auch von Ihrer Mysql-Datenbank, bevor Sie mit der Installation beginnen, damit Sie im Falle eines Problems auf den vorherigen Stand zurückgreifen können.

Tipp: Führen Sie die gewünschte Installation samt ggf. erforderlicher Template-Anpassungen am besten zunächst in einem Stage-System / Test-System durch, bevor Sie Änderungen in Ihrem produktiven System vornehmen.

### **Installationsvoraussetzungen**

Diese Installationsanleitung beschreibt die Neu-Installation des payolution Moduls für den OXID eShop ab Version OXID 6.0.1 für die OXID eShop Community Edition, die OXID eShop Professional Edition und die OXID eShop Enterprise Edition.

#### **Installieren Sie diese Modulversion nicht, wenn Sie eine andere Shopversion einsetzen!**

Sollten Sie ein älteres payolution Modul in Ihrem Shop installiert haben, muss das Vorgänger-Modul zunächst unbedingt deinstalliert werden.

Der Server, auf dem das payolution OXID Modul genutzt werden soll, muss selbstverständlich den OXID Server- und Systemvoraussetzungen entsprechen:

<https://docs.oxid-esales.com/eshop/de/6.2/installation/neu-installation/server-und-systemvoraussetzungen.html>

Das payolution OXID Modul ist lauffähig mit PHP 7.1, 7.2, 7.3 und 7.4.

Das Modul unterstützt die OXID Standard Themes Wave und Flow.

Folgende zusätzliche PHP Bibliotheken werden serverseitig außerdem vorausgesetzt:

• Curl

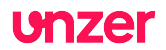

## **Schritt für Schritt Anleitung**

Um das payolution Modul in Ihrem Shop einzurichten führen sie bitte in der angegebenen Reihenfolge folgende Schritte aus:

#### **1. composer.json Datei bearbeiten**

Die Installation erfolgt bei OXID6 per Composer. Ergänzen Sie dazu in der zentralen composer.json Datei Ihres Projekts im Abschnitt "require" die folgende Zeile:

"topconcepts/oxid-payolution-6": "v1.5.2"

#### **2. composer update ausführen**

Führen Sie den folgenden Befehl auf der Konsole aus:

composer update

#### **3. /tmp Verzeichnis leeren**

Löschen Sie alle Dateien aus dem /tmp Verzeichnis Ihres Shops

#### **4. Loggen Sie sich ein**

Loggen Sie sich in den Admin-Bereich Ihres OXID eShops ein

#### **5. Aktivierung des Moduls**

- 1. Gehen Sie zu "Erweiterungen" -> "Module" -> "payolution" -> "Stamm" und klicken Sie auf "Aktivieren"
- 2. Melden Sie sich anschließend vom Admin-Bereich ab (Logout)
- 3. Löschen Sie erneut alle Dateien aus dem /tmp Verzeichnis Ihres Shops
- 4. Loggen Sie sich erneut in den Admin-Bereich des Shops ein.

### **6. Änderung der Datenbank**

Gehen Sie auf den neu erstellten Menü-Punkt "payolution" und wählen Sie "Start". Die Datenbank wird überprüft, nötige Felder und Tabellen werden ggf. ergänzt. Der Erfolg wird am Bildschirm ausgegeben.

Hinweis: Sollte das Modul bereits zuvor installiert worden sein, wird bei Klick auf "Start" stattdessen die Versionsnummer des aktuell installierten payolution Moduls ausgegeben. Außerdem erhalten Sie hier Kontaktinformationen und einen Download-Link zum aktuellen payolution OXID Modul Handbuch.

#### **7. Modul Konfiguration**

Klicken Sie anschließend auf den Unterpunkt "payolution" -> "Konfiguration" und nehmen Sie hier die entsprechenden Einstellungen vor. Tragen Sie die Login-Daten und die Channeldaten ein, die Ihnen payolution mitgeteilt hat.

Klicken Sie anschließend bitte auf "JavaScript Bibliothek" und aktualisieren Sie initial die für payolution benötigte JavaScript Bibliothek durch Klick auf den Button.

Beachten Sie, dass der Webserver Schreibrechte benötigt, um in den Ordner modules/tc/payolution/out/src/js/libs/payolution/ zu schreiben.

Ausführliche Erläuterungen zur Modul-Konfiguration finden Sie im Kapitel "Konfiguration" dieses Handbuchs.

#### **8. Benutzergruppen zuordnen**

Ordnen Sie den neu erstellten payolution-Zahlungsarten unter "Shopeinstellungen" -> "Zahlungsarten" geeignete Benutzergruppen zu, so wie Sie es auch für andere Zahlungsarten im OXID eShop machen würden. Greifen Sie dazu

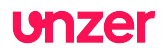

ggf. auf Ihr OXID eShop Handbuch zurück.

#### **Wichtig:**

Achten Sie auch darauf, dass im Feld "Einkaufswert (€) - von ... bis ..." ein Mindest-Wert eingestellt wird, der gleich oder höher ist als der Wert, den Sie in der Modul Konfiguration im Menü-Punkt "Payolution" unter "Sonstige Einstellungen" bei "Minimaler Finanzierungsbetrag" eintragen. Die Maximalwerte sollten hingegen an beiden Stellen übereinstimmen.

#### **9. Versandarten zuordnen**

Ordnen Sie die neu erstellten payolution-Zahlungsarten ferner unter "Shopeinstellungen" -> "Versandarten" den entsprechenden Versandarten zu, so wie Sie es auch für andere Zahlungsarten im OXID eShop machen würden. Greifen Sie dazu ggf. auf Ihr OXID eShop Handbuch zurück.

#### **10. Mandanten**

Falls Sie die OXID Enterprise Edition verwenden, wiederholen Sie bitte die Schritte 5) bis 9) für jeden einzelnen Sub-Shop/Mandanten.

#### **11. /tmp Dateien löschen**

Löschen Sie ein weiteres mal die /tmp Dateien des Shops.

#### **12. Überprüfung der Shop-Templates**

Wir empfehlen am Ende der Installation einen Abgleich Ihres Shops mit sämtlichen Seiten, die in der Handbuch-Rubrik "Struktur und Funktionalität" aufgelistet sind, um sicherzustellen, dass alle inhaltlich und rechtlich relevanten Anpassungen für die Verwendung des payolution Moduls für OXID auch in Ihrem Shop sichtbar und funktionell sind.

Hinweis: Dies ist insbesondere dann erforderlich, wenn Sie in Ihrem Online-Shop ein anderes als die von OXID mitgelieferten Standard-Themes "Azure" oder "Flow Theme" verwenden, oder wenn Sie ein individuelles oder modifiziertes Template verwenden oder ggf. eigenmächtig OXID Blöcke aus einem der Standard-Templates entfernt oder verändert haben.

#### **13. Durchführung einer Test-Zahlung**

Testen Sie bitte die neuen payolution Zahlungsarten in Ihrem Shop zunächst, bevor Sie die Zahlungsarten für alle Besucher des Shops freischalten.

Vor Live-Schaltung der payolution-Zahlungsarten wenden Sie sich bitte außerdem an das payolution Integrations-Team, die einen gesonderten Abnahme-Durchlauf mit Ihnen durchführen werden.

#### **14. Fertig**

Herzlichen Glückwunsch! Ihr Online-Shop ist jetzt zur Verwendung der payolution Zahlungsarten konfiguriert und einsatzbereit!

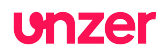

## **Weitere Hinweise zur Installation**

## **Mehrsprachigkeit**

Wenn Sie in Ihrem Shop weitere Sprachen außer deutsch, englisch und niederländisch anbieten, dann müssen Sie die mitgelieferten Sprach-Dateien (wie z.B. "de/payolution lang.php") auch in die anderen Sprach-Ordner kopieren und entsprechend anpassen. Das payolution OXID Modul wird generell nur mit der Sprachunterstützung für deutsch, englisch und niederländisch ausgeliefert. Durch Hinterlegung entsprechender Übersetzungen in den unverschlüsselt mit ausgelieferten \*lang\*-Dateien können Sie aber beliebige Sprachen ergänzen.

Denken Sie daran, dass im Shop-Admin Bereich auch die Zahlungsart an sich übersetzt werden muss. Dafür können Sie die Taste "In Sprache ... Kopieren" nutzen. Leider wird dabei jedoch der Inhalt des Feldes "Felder" nicht in die Ziel-Sprache kopiert. Sie müssen die Liste der verwendeten dynamischen Felder daher händisch für jede payolution Zahlungsart und für jede Sprache einzeln hinterlegen:

Inhalt des Feldes "Felder":

payolution\_installment\_birthday payolution\_installment\_privacy payolution\_installment\_iban payolution\_installment\_account\_holder payolution\_installment\_period payolution\_b2c\_privacy payolution\_b2c\_birthday payolution\_b2c\_phone payolution\_b2b\_ust\_id payolution\_b2b\_privacy payolution\_b2b\_birthday payolution\_b2b\_phone payolution dd birthday payolution\_dd\_privacy payolution dd holder payolution\_dd\_iban payolution\_dd\_mandate

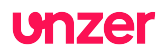

## **Konfiguration**

Hier finden Sie nähere Erläuterungen zu den erforderlichen und sonstigen Einstellungen zur Installation und Konfiguration das payolution OXID Moduls mit Hilfe des OXID eShop Admin Bereichs. Loggen Sie sich für den Zugriff auf diese Einstellungen bitte wie gewohnt in den Admin-Bereich Ihres OXID eShops ein.

## **Hauptmenü**

Im eShop Admin Haupt-Menü taucht die neue Rubrik "payolution" links mit mehreren Unter-Menüeinträgen auf:

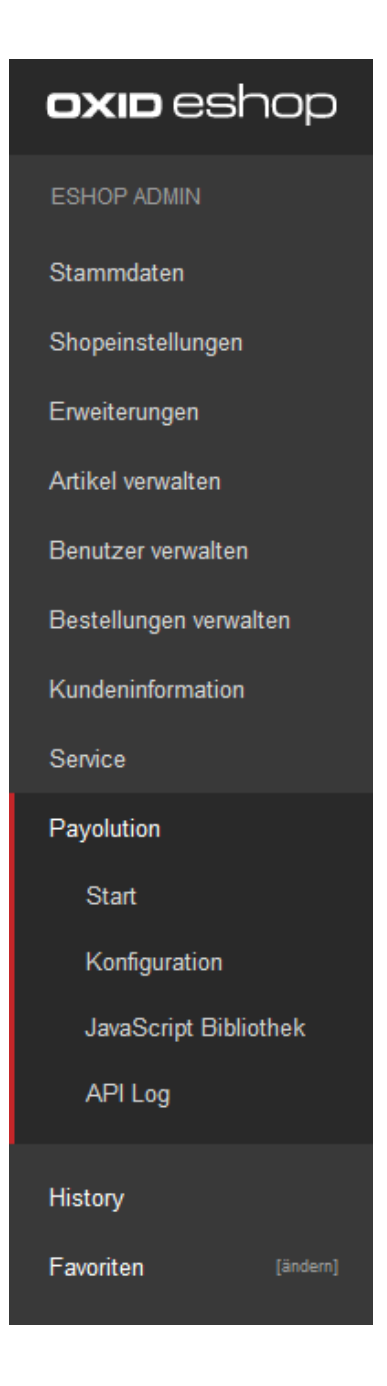

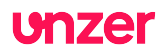

### **Start**

Klicken Sie initial im Laufe der Modul-Installation (siehe oben) auf den Menü-Punkt "Start", um die Datenbank- und Modul-Eintragungen vorzunehmen. Wurde die Installation bereits erfolgreich abgeschlossen, so sehen Sie am oberen Bildschirmrand die aktuell installierte Modul-Versionsnummer.

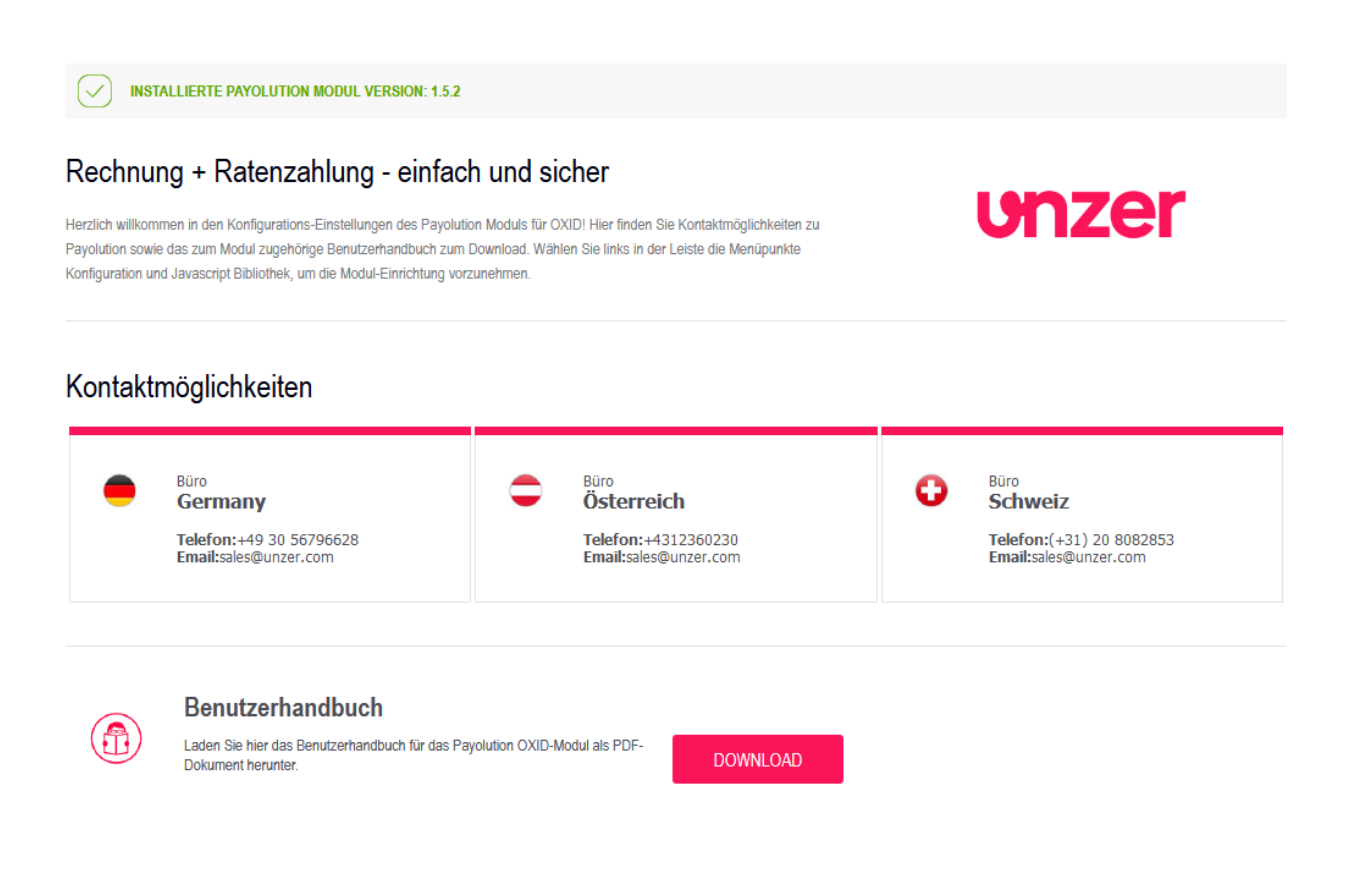

Ansonsten finden Sie auf dieser Seite noch Kontakt-Informationen zu payolution sowie den Download-Link zum aktuellsten Handbuch passend zur jeweils aktuellen Modul-Version.

Der Download-Link lautet z.B.:

<https://www.cgrd.de/customer/payolution/payolution-for-oxid-de-1.5.2.pdf>

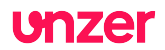

## **Konfiguration**

Unter dem Menüpunkt "Konfiguration" öffnet sich die folgende Ansicht. Hier müssen Sie zur Inbetriebnahme des payolution OXID Moduls wichtige Einstellungen vornehmen. Diese erläutern wir nachstehend. Weitere Informationen finden Sie auch in der Tooltip-Hilfe im Shop, indem Sie auf das Fragezeichen-Symbol hinter der jeweiligen Einstellung klicken.

Ganz unten auf der Seite finden Sie die Schaltfläche "Speichern". Denken Sie daran, Ihre getätigten Einstellungen stets zu speichern, damit sie ins System übernommen werden.

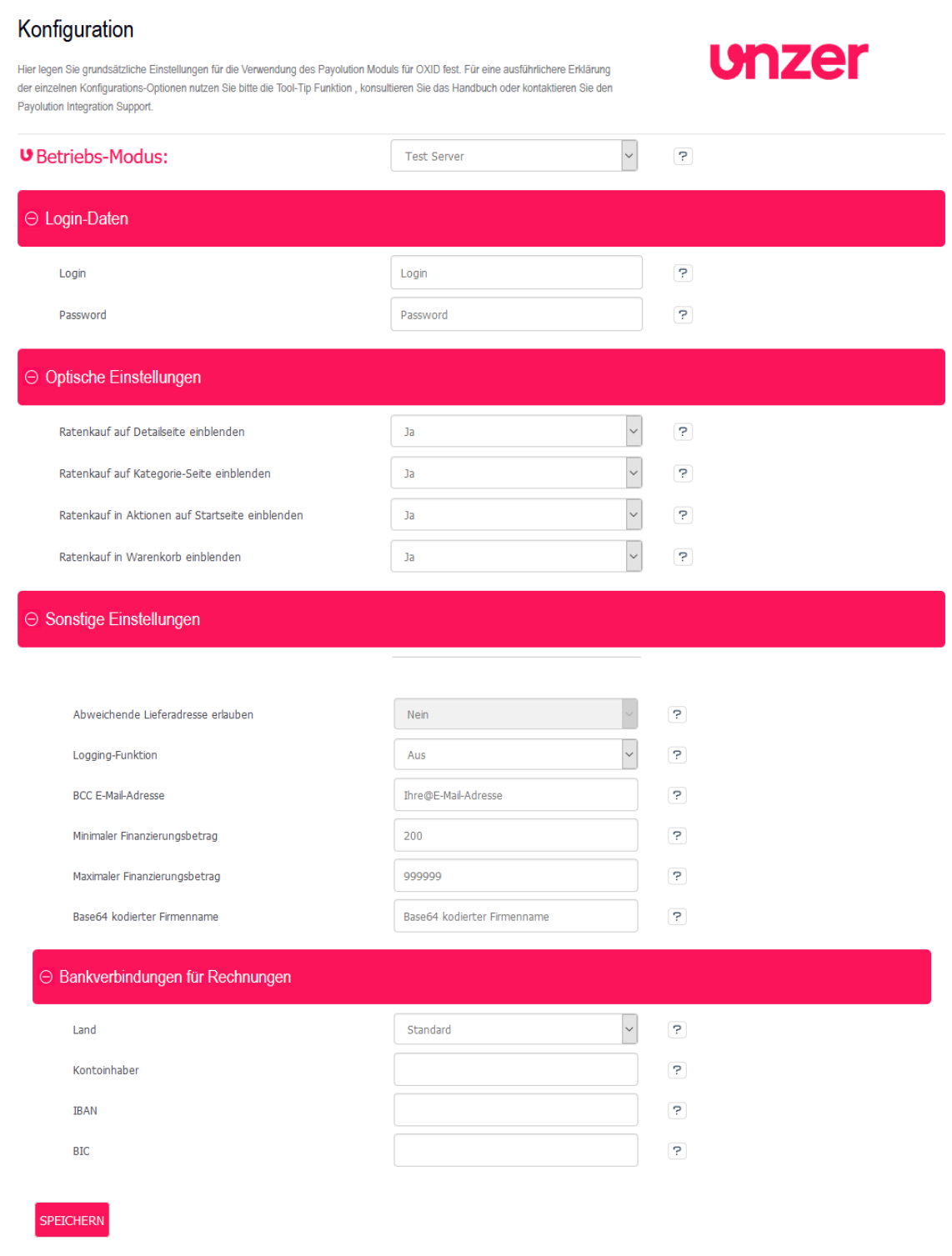

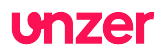

## **Login-Daten**

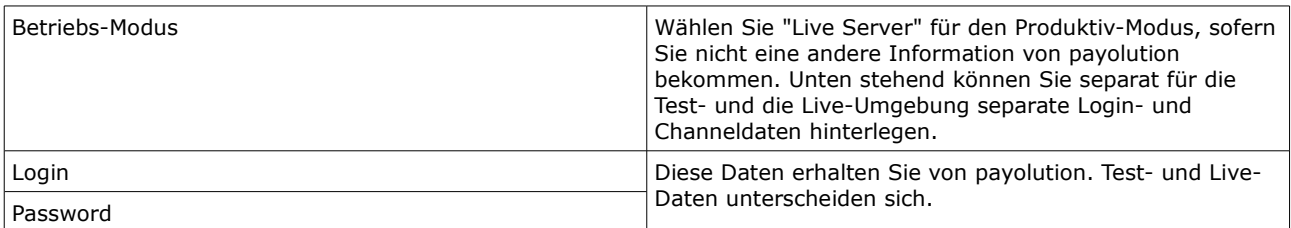

### **Optische Einstellungen**

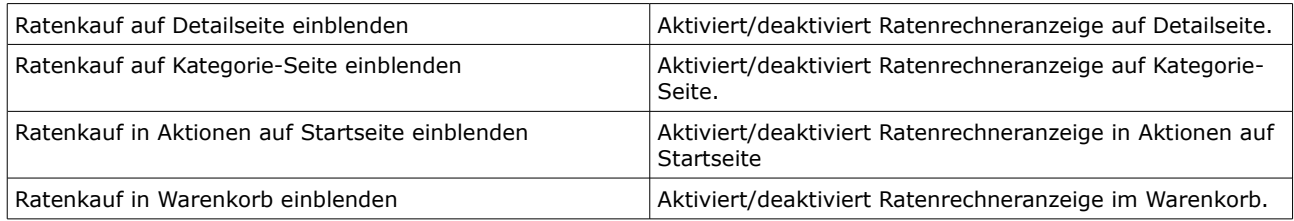

## **Sonstige Einstellungen**

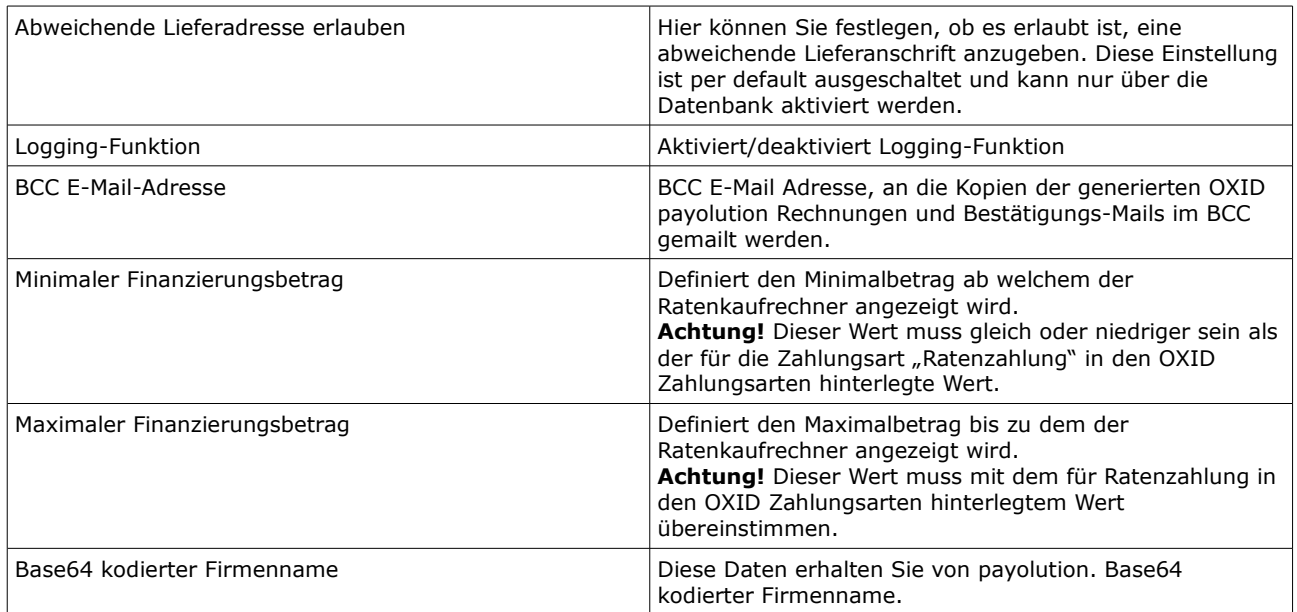

## **Bankverbindungen für Rechnungen**

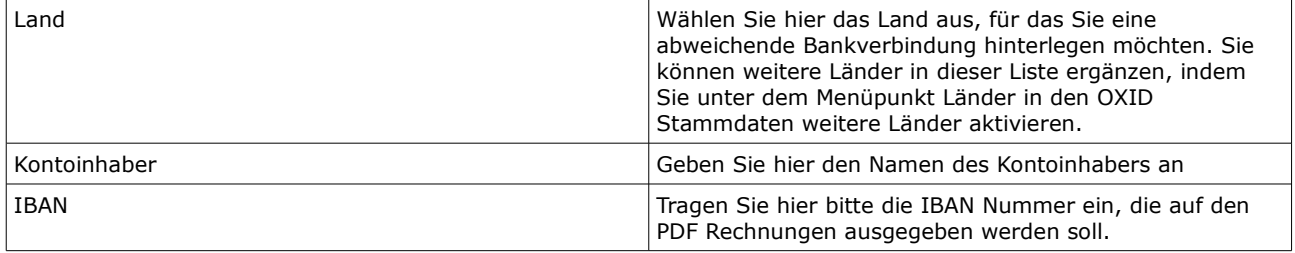

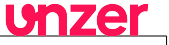

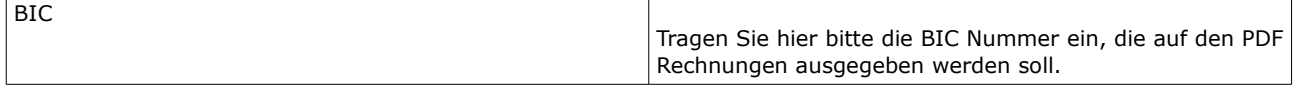

## **JavaScript Bibliothek**

Unter diesem Menü-Punkt haben Sie die Möglichkeit, die payolution JavaScript Bibliothek initial herunterzuladen oder zu aktualisieren.

Die JavaScript Bibliothek enthält auf Ihr Unternehmen zugeschnittene Konditionen für die Berechnung von Ratenzahlungen, z.B. welche Laufzeiten zu welchen Zinssätzen angeboten werden. Die JavaScript Bibliothek kommt im Shop-Frontend zum Einsatz, immer dann wenn der Ratenrechner geöffnet wird.

Einmal pro Tag aktualisiert sich die JavaScript Bibliothek selbständig, und zwar durch einen zufälligen Aufruf durch einen beliebigen Besucher des Shop-Frontends. Liegt das letzte erfolgreiche Update der Bibliothek länger als 24 Stunden zurück, so wird automatisch eine Aktualisierung der Datei gestartet.

Beachten Sie, dass der Webserver Schreibrechte benötigt, um in den Ordner modules/tc/payolution/out/src/js/libs/payolution/ zu schreiben.

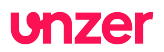

## **API Log**

Hier können Sie ein Protokoll der gesamten Kommunikation zwischen dem OXID eShop und payolution einsehen. Die Einträge sind chronologisch sortiert, Sie können durch verschiedene Seiten blättern. Ein Klick auf eine Zeile öffnet unten die Details zum jeweiligen API-Call, jeweils mit den Parametern der Anforderung und der von payolution erhaltenen Antwort.

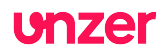

## **payolution Bestellungen im Shop verwalten**

Nach der Installation des payolution OXID Moduls erscheint in der Rubrik "Bestellungen" nach Auswahl einer entsprechenden payolution Bestellung ein neuer Reiter "payolution".

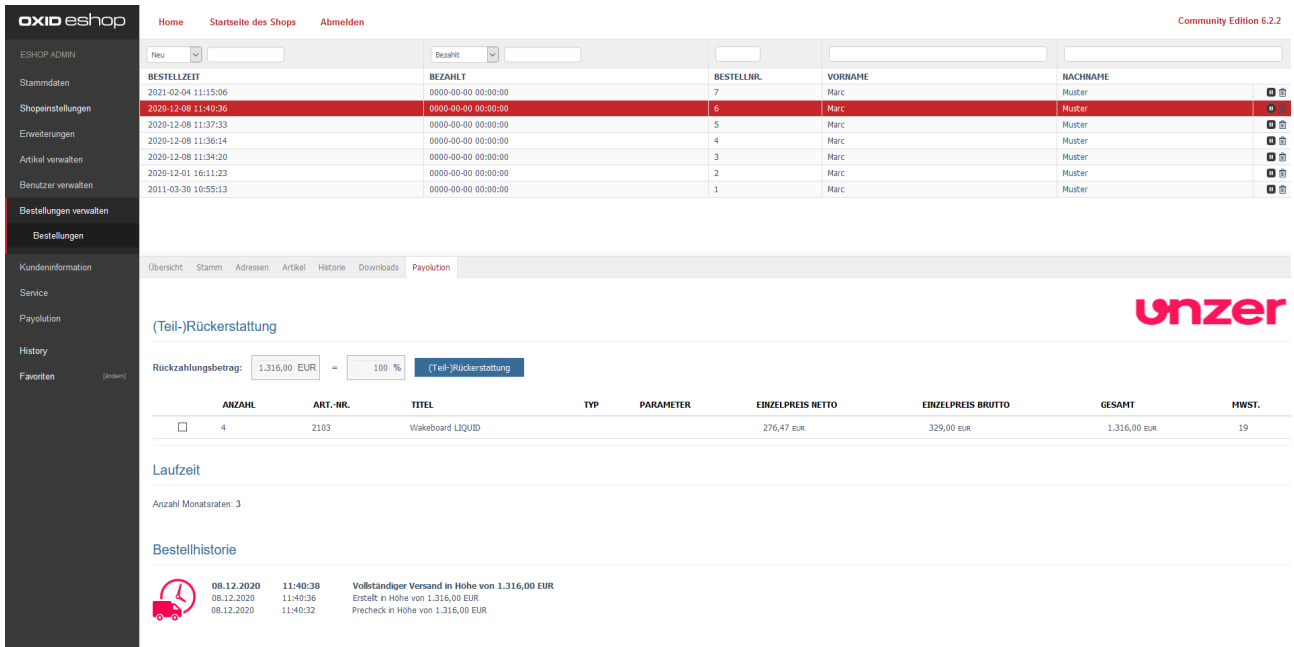

Während des Bestellprozesses im Shop wird für den jeweiligen Kunden, nach positiver Rückmeldung von payolution, eine entsprechende payolution Transaktion angelegt. Um für Bestellungen ausbezahlt zu werden, müssen Sie payolution darüber informieren, wenn Sie die Ware versendet haben. Nur bei Bestellungen per Ratenzahlung wird automatisch eine Versandmeldung an payolution übermittelt. Dies können Sie über den OXID Admin Bereich tun (alternativ stehen auch Möglichkeiten über die business intelligence platform (BIP), über eine API, sowie über erweiterte Anbindungen z.B. direkt an verschiedene Warenwirtschafts- oder Logistik-Lösung zur Verfügung).

Durch die Buttons "Komplett-Storno" oder "Komplett-Versand" haben Sie die Möglichkeit, die aktuelle Transaktion entweder vor Versand zu löschen, oder den Versand an payolution zu melden. Möchten Sie nur einzelne Artikel als "versandt" markieren, dann selektieren Sie vorn in der entsprechenden Artikelzeile die Checkbox. Rechts unten erscheint ein Button "Teil-Versand". Diesen Button müssen Sie betätigen, um für die markierten Artikel in der gewünschten Anzahl den Versand an payolution zu melden.

Anschließend haben Sie auch die Möglichkeit auf die gleiche Art und Weise Retouren und auch Teil-Retouren direkt über den OXID Admin Bereich zu erfassen, sowie dem Kunden auch nachträglich einen Rabatt einräumen.

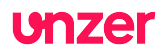

## **Struktur und Funktionalität**

Die Installation des payolution OXID Moduls hat zahlreiche Auswirkungen auf das Frontend des Online-Shops. Anhand der folgenden Screenshots können Sie überprüfen, ob in Ihrem Online-Shop – insbesondere bei individualisierten Shop-Templates – alle payolution Funktionen korrekt eingebunden wurden:

## **Startseite**

Auf der Startseite des Online-Shops werden bei Artikeln, die per "Ratenzahlung" erworben werden können, die payolution Monatsrate und ein Link zum Beispiel-Ratenrechner eingeblendet:

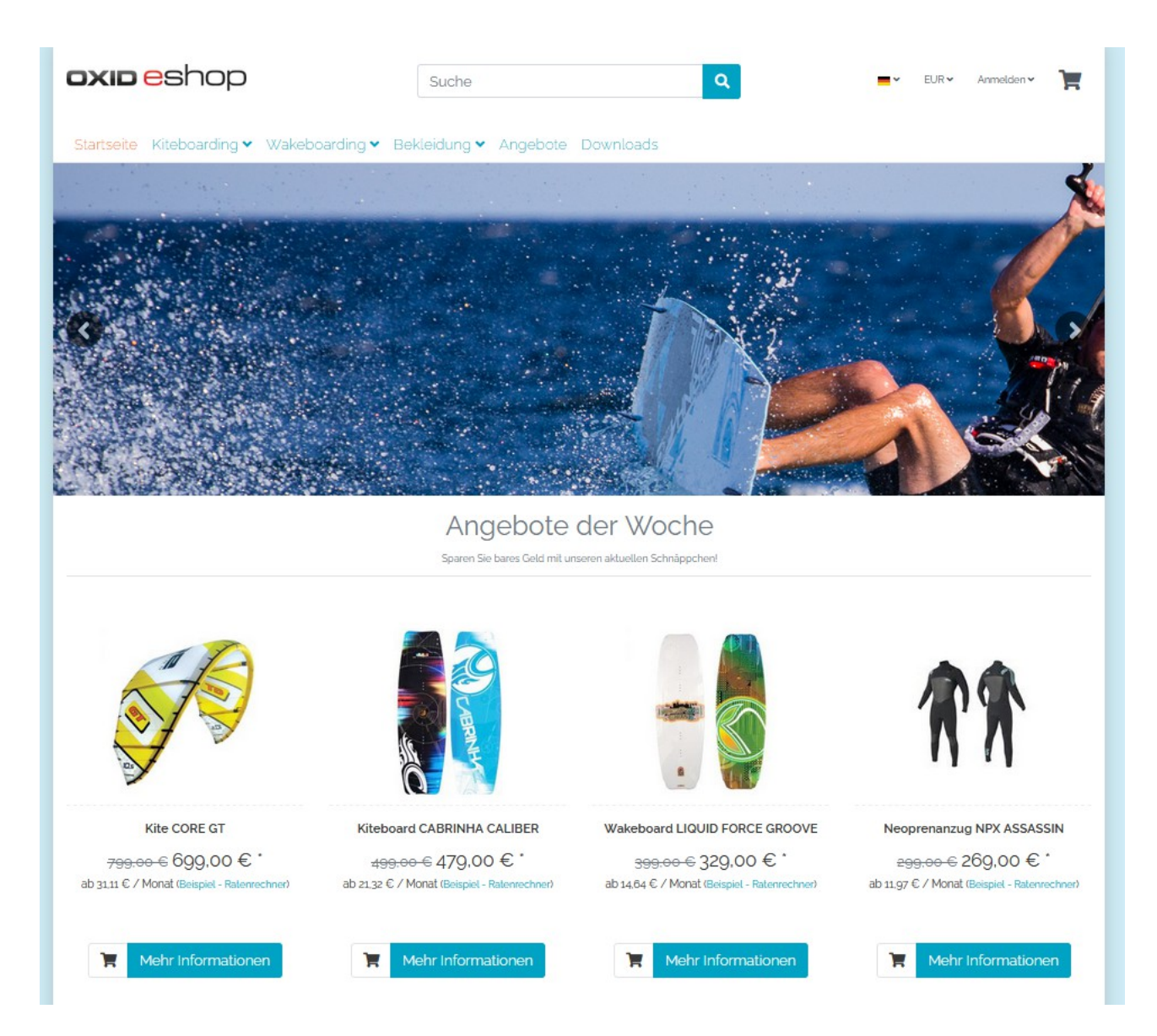

Die Darstellung der Monatsraten auf der Startseite lässt sich ausschalten über "Optische Einstellungen" -> "Ratenkauf in Aktionen auf Startseite einblenden ".

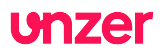

## **Kategorie-Ansicht / Listen-Ansicht / Suchergebnis-Liste**

In der Artikel-Listen-Darstellung werden neben den Preisen zusätzlich die payolution Monatsraten samt Link eingeblendet. Dies lässt sich ausschalten über "Optische Einstellungen" -> "Ratenkauf auf Kategorie-Seite einblenden".

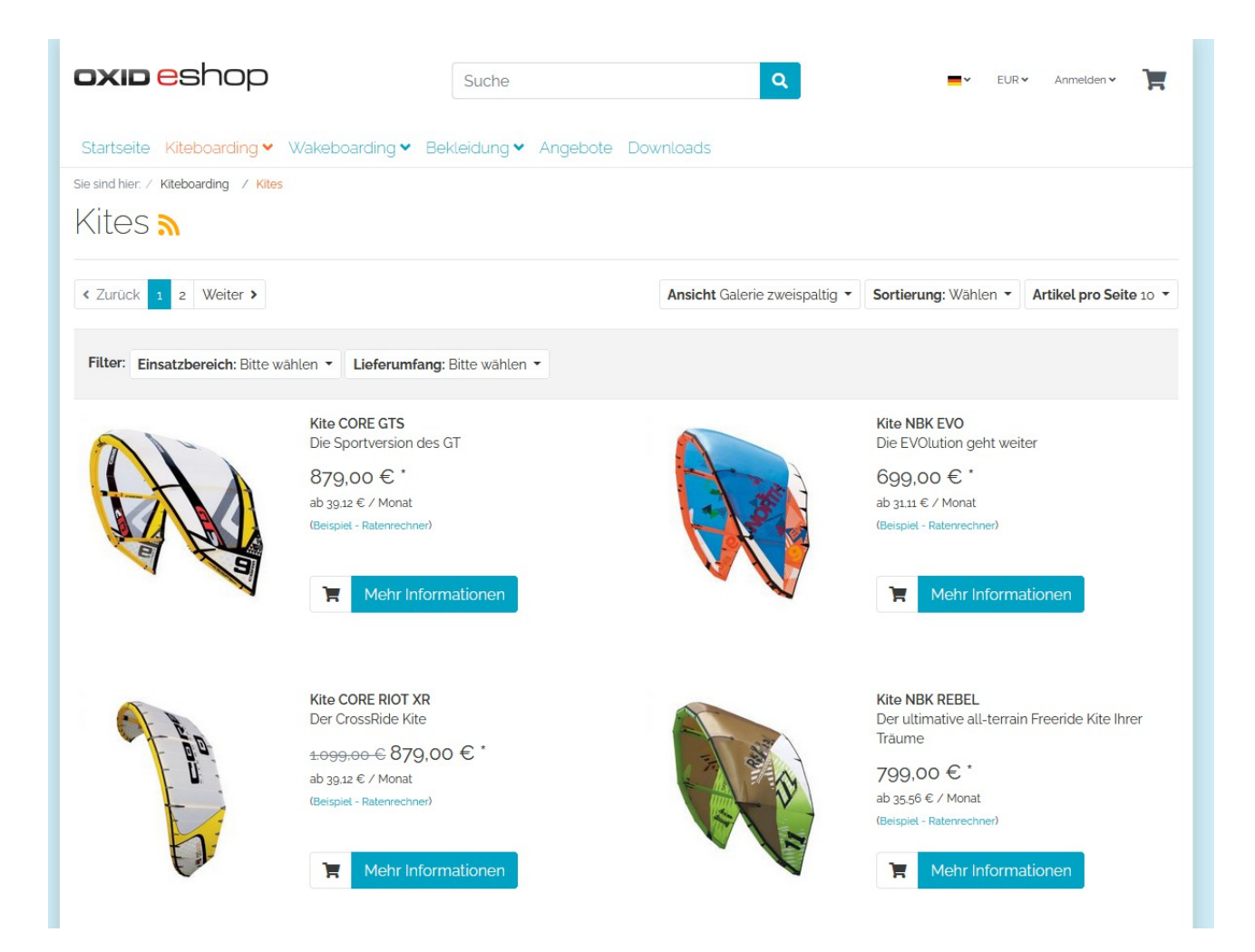

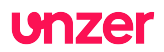

## **Artikel-Detailseiten**

Bei aktivierter payolution Zahlungsart "Ratenzahlung" wird hier die monatliche Rate mit einem Link zum Beispiel-Ratenrechner eingeblendet. Diese Raten-Info können Sie ausschalten über "Optische Einstellungen" -> "Ratenkauf auf Detailseite einblenden".

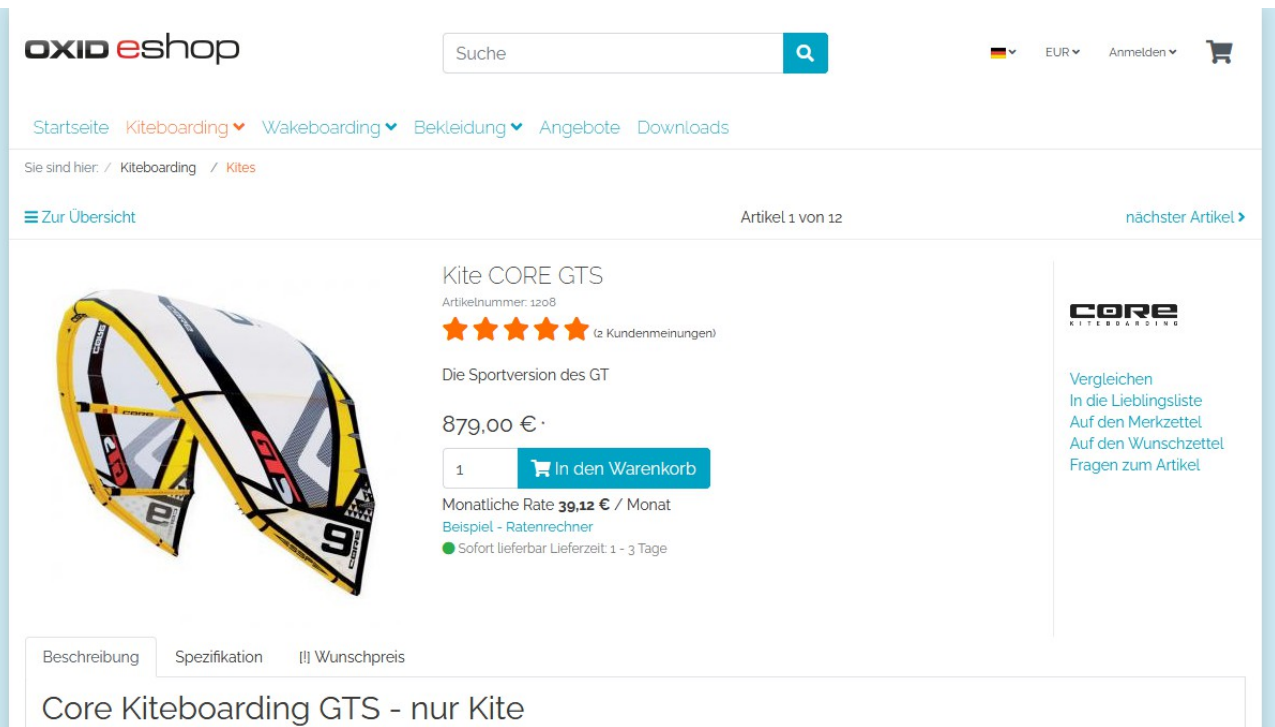

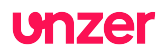

## **Die Warenkorb-Ansicht**

Ist die payolution Zahlungsart "Ratenzahlung" im Shop aktiviert, so erscheint unterhalb des Gesamtbetrags die berechnete payolution Monatsrate samt Link zum Ratenrechner. Diese Raten-Info können Sie ausschalten über "Optische Einstellungen" -> "Ratenkauf in Warenkorb einblenden".

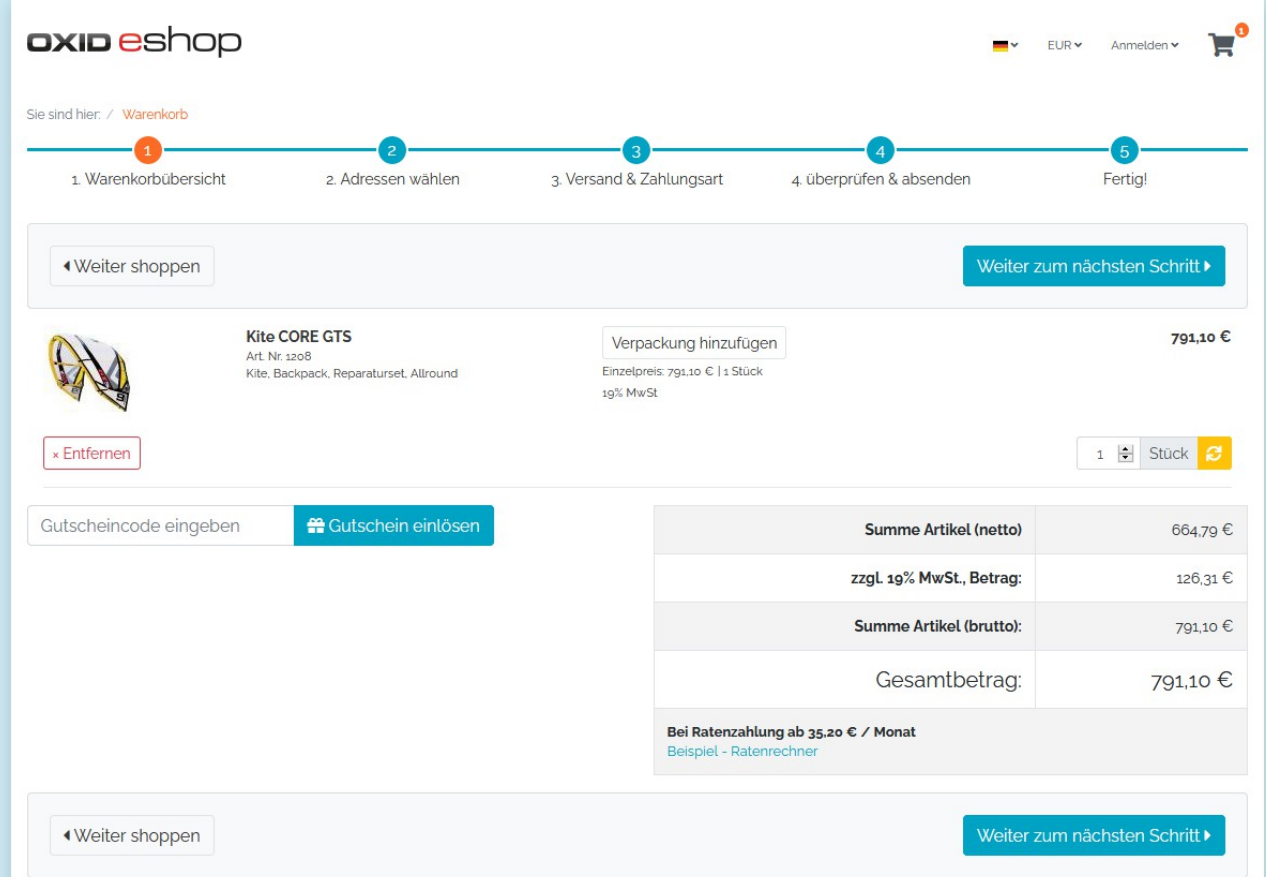

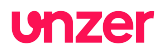

## **Bezahlartenauswahl-Seite**

Auf der Bezahlartenauswahl-Seite des Online-Shops werden je nach Konfiguration des OXID eShops die payolution Zahlungsarten "Ratenzahlung", "Rechnung (Privatkunde)", "Rechnung (Firmenkunde)" und Lastschrift / ELV, sowie alle sonstigen Zahlungsarten wie Vorkasse, Nachnahme oder PayPal eingeblendet.

Hinweis: Diese Bezahlartenauswahl-Seite wurde, vollständig entsprechend dem OXID Standard gelassen, so dass hier auch andere Zahlungsmodule von Drittanbietern problemlos installiert und verwendet werden können.

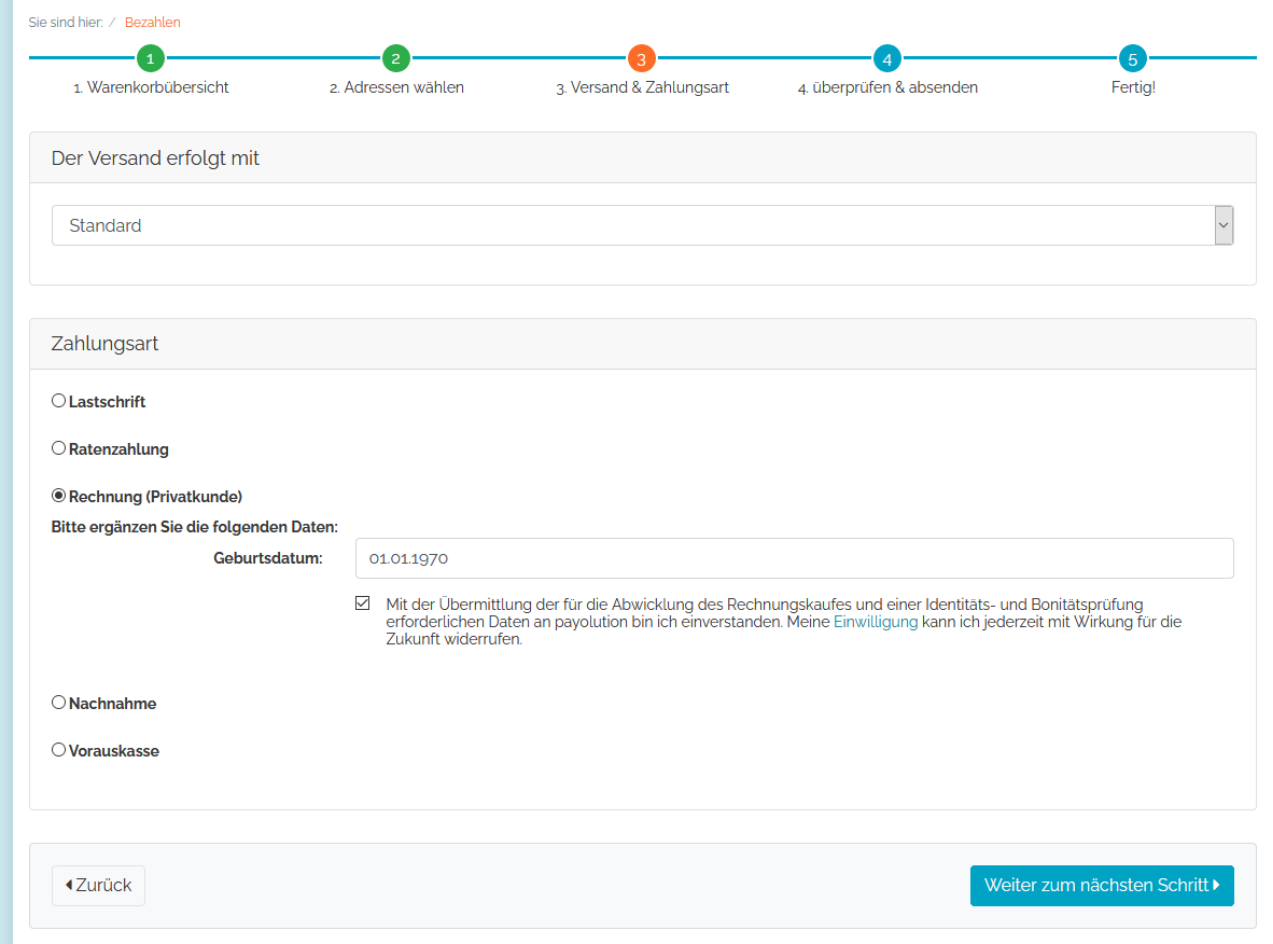

Sollten im vorherigen Schritt noch nicht alle Daten ausgefüllt worden sein (wie z.B. das Geburtsdatum oder für Bestellungen aus den Niederlanden die Telefonnummer), so erscheinen bei den payolution Zahlungsarten zusätzliche Felder zum Ausfüllen. Mindestens jedoch muss hier das Einverständnis zur Datenverwendung per Checkbox bestätigt werden.

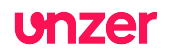

## **Anbindung an externe ERP-Systeme**

Möchten Sie payolution Bestellungen in einem nachgelagerten ERP-System weiterverarbeiten, wie z.B. in der Versandhandelssoftware pixi\*, in SAP Business one oder in MS Dynamics NAV, dann müssen Sie sicherstellen, dass die Inhalte der folgenden Felder mit an das jeweilige System übergeben werden:

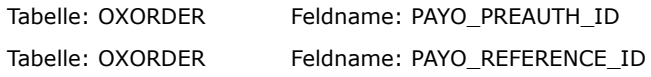

Diese beiden Felder werden benötigt, um für weiterverarbeitende Aktionen (wie z.B. Capture oder Erstattungen) aus dem externen ERP-System eine Referenzierung zur jeweiligen payolution Transaktion herstellen zu können.

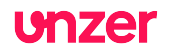

## **Updates des payolution OXID Moduls**

Updates des payolution OXID Moduls werden im Github Repository veröffentlicht unter: <https://github.com/topconcepts/OXID-Payolution-6/>

Den aktuellen Versions-Stand Ihres installierten Moduls sehen Sie, wenn Sie im OXID Admin Bereich in der Rubrik "payolution" auf "Start" klicken.

## **Support für das payolution OXID Modul**

Bei Bedarf erhalten Sie Support bei der Installation, Konfiguration oder beim täglichen Betrieb Ihres Moduls direkt von payolution. Wenden Sie sich dazu bitte direkt an Ihren persönlichen payolution Integrationsmanager, oder per E-Mail an [integration-vie@unzer.com](mailto:integration-vie@unzer.com) .

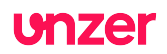

# **Changelog dieses Handbuchs**

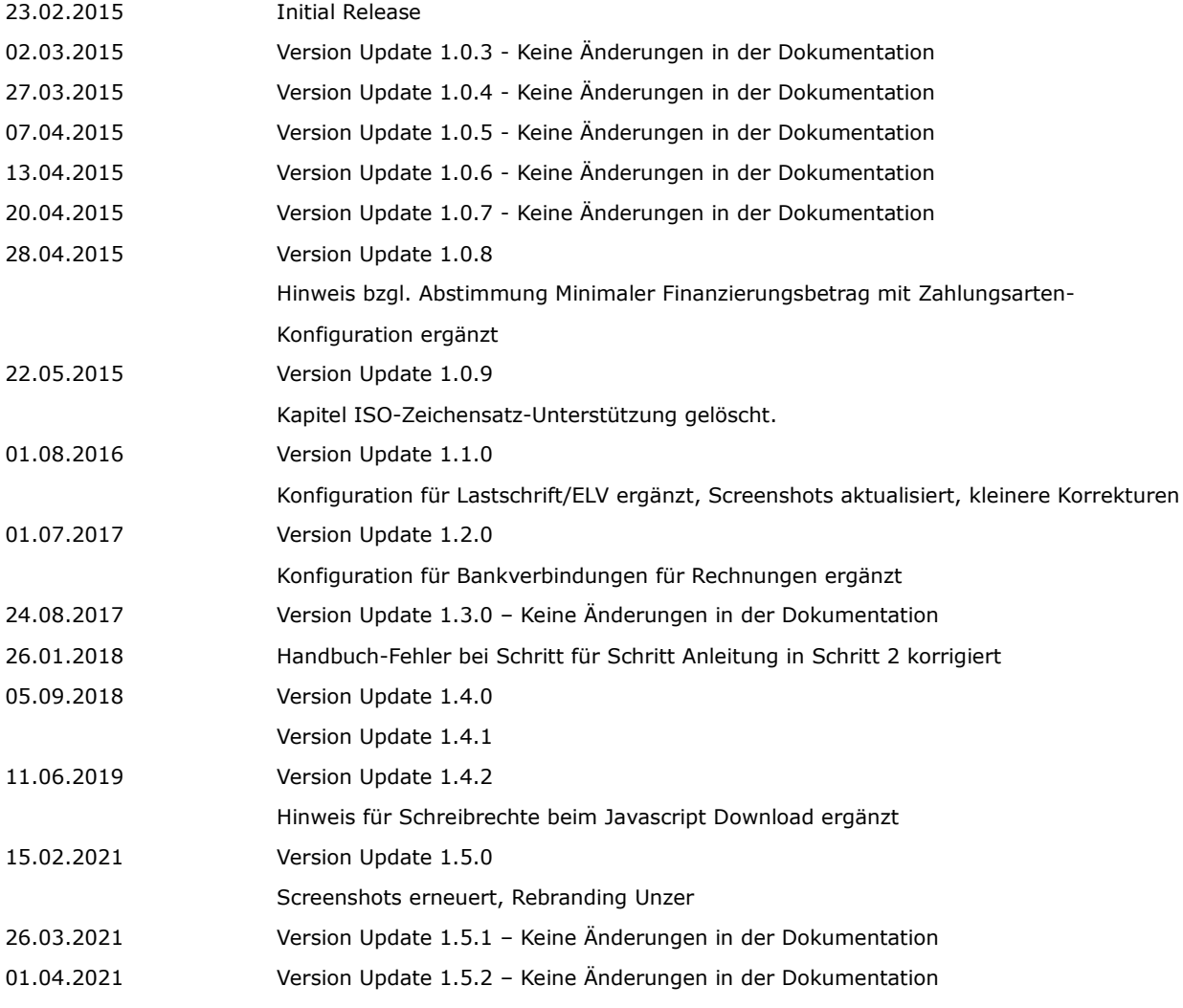